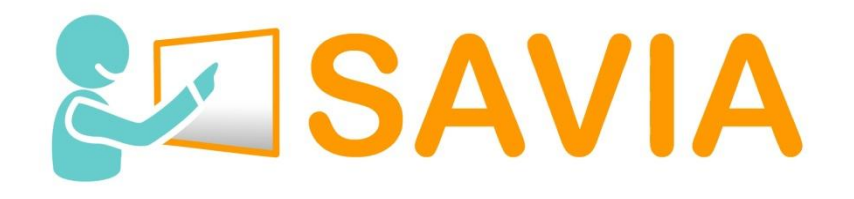

# Manual de instalación y uso de la plataforma

## **1. Configuración de los ordenadores**

Para la ejecución de la herramienta desarrollada en el proyecto Savia, son necesarios dos equipos completos que realizan las funciones de servidor (puesto del educador) y cliente (puesto del alumno). En ambos debe estar instalado (copiado) todo el código de la aplicación (carpeta savia incluida en el archivo .zip descargado). Dentro de la carpeta de la aplicación, encontramos un fichero de configuración llamado SaviaConfigFile.xml. En él es donde debemos configurar las direcciones IP de los dos equipos para que puedan comunicarse. Este fichero debe ser el mismo en ambos equipos.

Este es el contenido del XML:

```
<?xml version="1.0" encoding="utf-8"?>
<Configuration>
   <ServerApp IP="198.152.40.2" />
   <RemoteApp IP="198.152.40.3" Path="D:\Savia\bin" Exe="SaviaClient.exe" User="..."
Password="..."/>
</Configuration>
```
En el campo ServerApp, en el argumento IP, se debe poner la IP del ordenador que realizará la función de servidor (puesto del educador).

En el campo RemoteApp, en el argumento IP, se indica la dirección IP del equipo cliente (puesto del alumno). Además, de este equipo necesitamos conocer el directorio completo donde se encuentra el ejecutable SaviaClient.exe, el nombre del ejecutable (por si ha habido algún cambio de nombre), el nombre del usuario del equipo y su password (contraseña). Se recomienda que tanto el PC del educador, como el del niño tengan el mismo usuario y contraseña para facilitar el acceso por parte de la aplicación.

# **2. Ejecución de la herramienta**

Una vez configurados los ordenadores donde se van a ejecutar las dos aplicaciones y que deben estar correctamente conectados entre ellos a través de una intranet o bien vía internet, se puede ejecutar la aplicación principal que lanzará la aplicación cliente. En el ordenador del puesto del educador se debe ejecutar la aplicación Savia.exe. Al lanzarse ésta pondrá en marcha la aplicación de SaviaClient.exe en el otro pc configurado.

Al ejecutar Savia.exe podemos encontrarnos esta pantalla inicial:

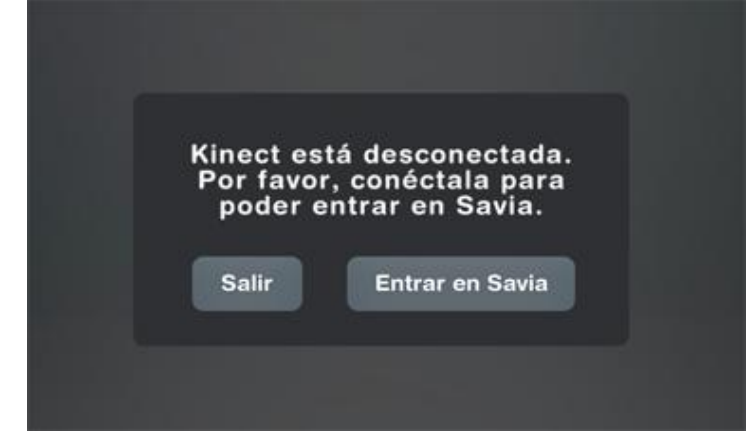

La aplicación controla en ambos puestos la conexión del dispositivo kinect para su uso en la herramienta. En ambos caso si está disponible será usado como medio de interacción con la aplicación y sus menús y pantallas, pero en el caso de que no esté conectado, se da la opción de poder jugar usando el ratón o pantalla táctil como medio de interacción.

En el lado del alumno cuando se haya lanzado la aplicación se nos mostrará la siguiente pantalla de espera:

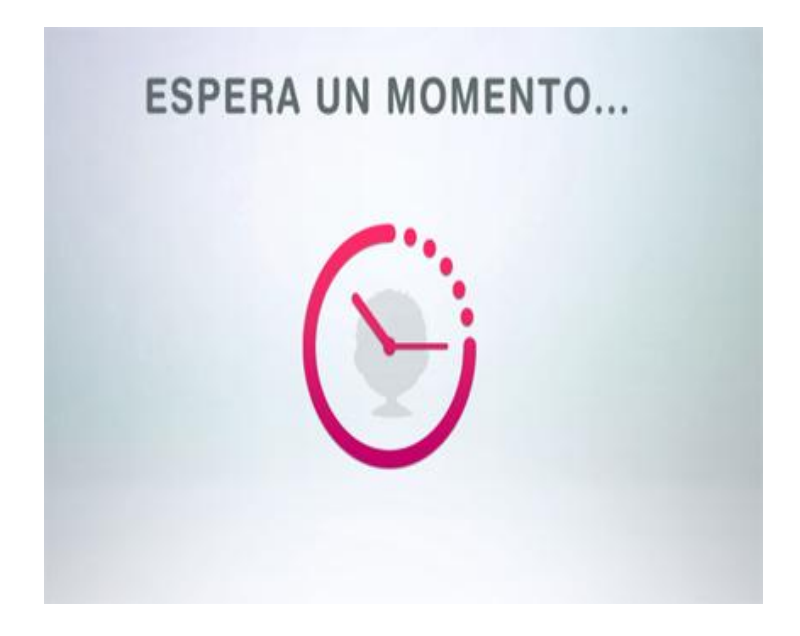

En las pantallas del puesto del instructor, se podrá comprobar el estado de la conexión de la aplicación del alumno en la parte inferior derecha, que nos indica tanto si el otro equipo está conectado como si tiene el dispositivo Kinect conectado correctamente:

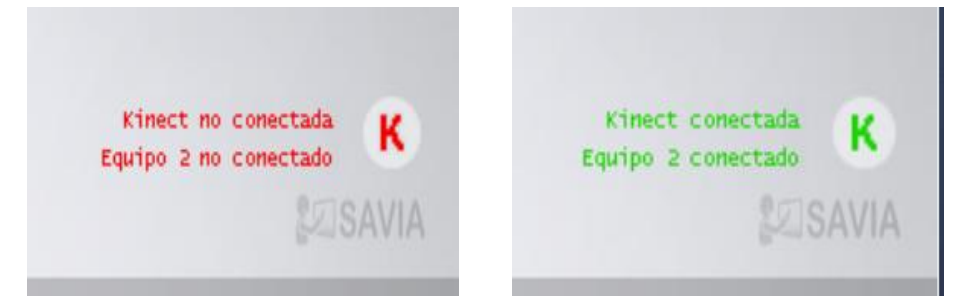

## **3. Control de la aplicación**

Como hemos indicado anteriormente, todo el control de la aplicación se puede realizar, en ambos puestos, a través del ratón o del cuerpo/mano por medio del dispositivo Kinect. De esta manera no limitamos el uso de la herramienta a la disponibilidad de dos Kinects, que puede ser más complicado que disponer de uno solo y que sea el profesor el que interactúe en todo momento con el ratón, que puede ser más ágil y rápido para él.

## **4. Pantallas de control (lado educador)**

Hasta la selección de los juegos incluidos en la herramienta, se dispone de un conjunto de pantallas (solo en el lado del educador), que le permiten crear usuarios, configurar usuarios, configurar juegos y seleccionar los elementos de los juegos a incluir. Vamos a ver un poco cada una.

#### **4.1. Información del uso de Savia**

La primera pantalla nos explica el método de interacción usando la mano a través del dispositivo Kinect. Es una pantalla de información y no hay que realizar nada sobre ella.

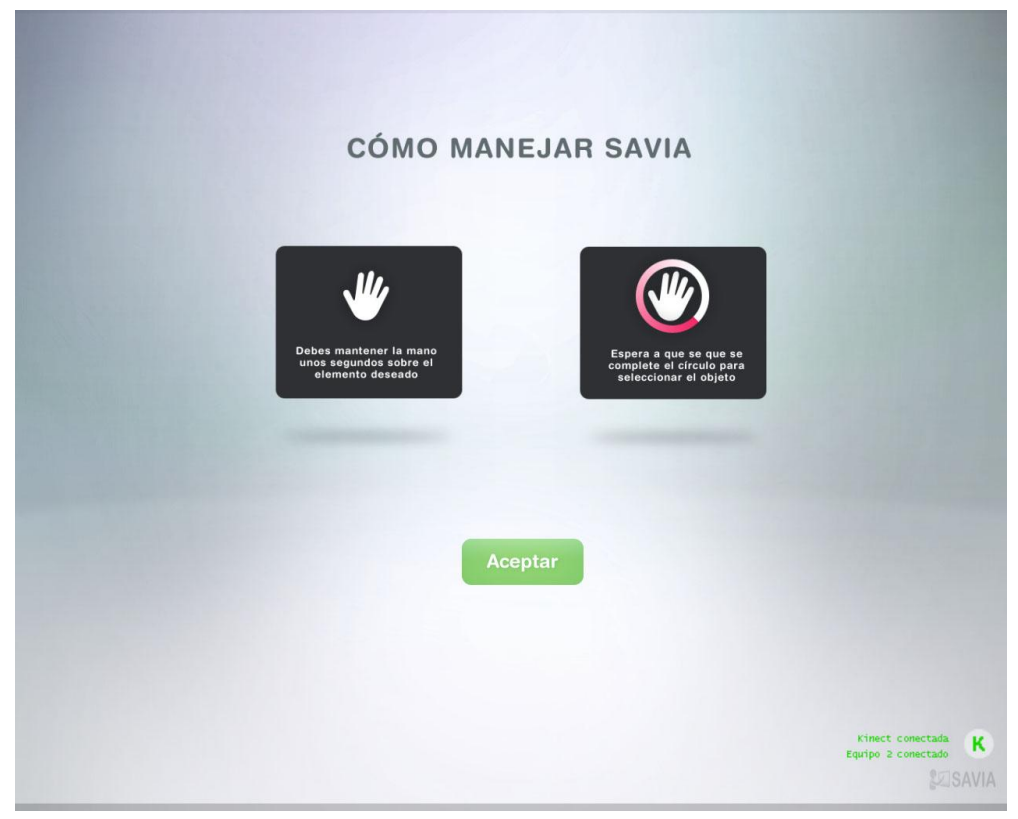

#### **4.2. Control de usuarios**

La aplicación dispone de un control de los usuarios creados, para poder seleccionarlos de manera rápida y eficiente, una vez se han dado de alta en la aplicación. Esto permite que en un futuro sea posible llevar un registro de datos de ese usuario y poder almacenar y consultar su evolución con respecto al uso de la herramienta.

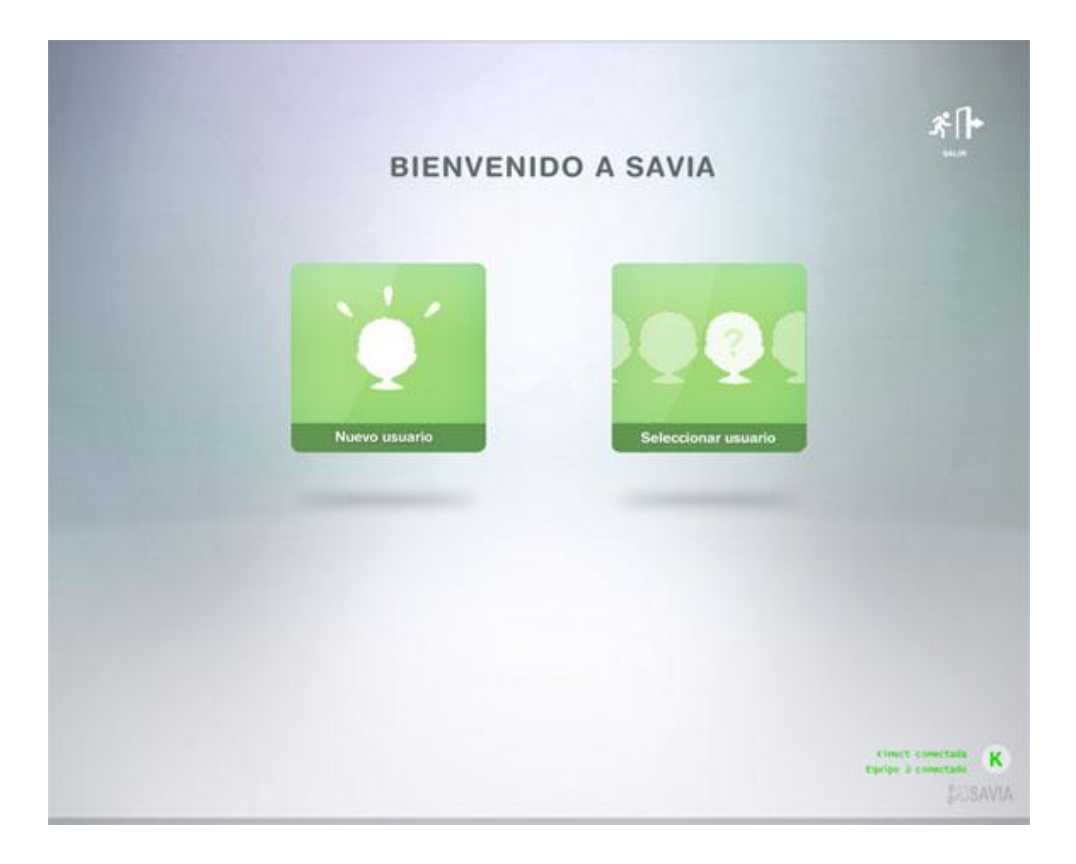

#### **4.2.1. Creación de un usuario.**

En el menú anterior podemos seleccionar la opción de *Nuevo usuario*, que nos permitirá dar de alta a un usuario nuevo, introduciendo todos sus datos:

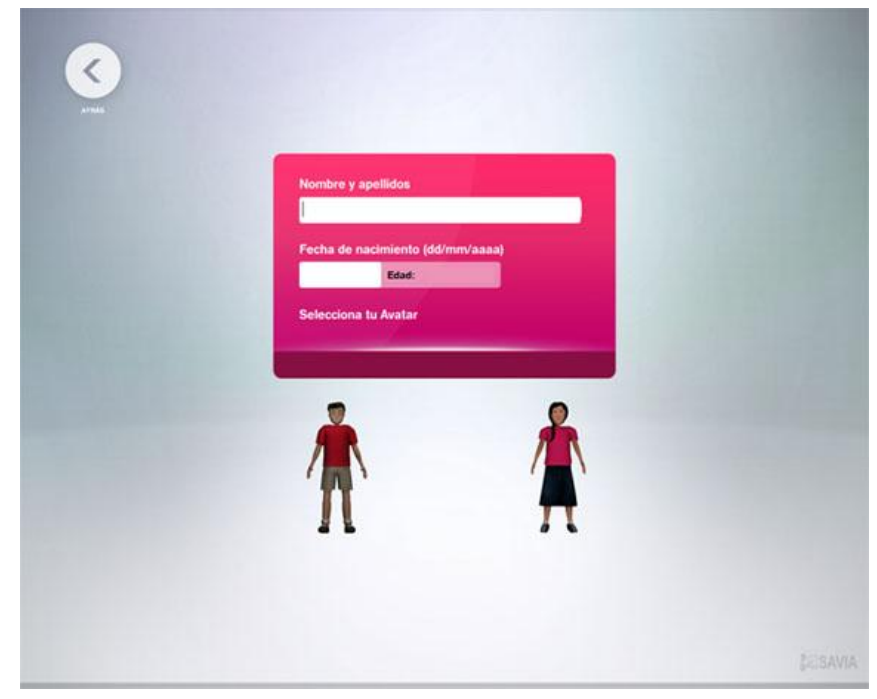

Además, también es posible seleccionar el avatar con el que el niño va a jugar en la aplicación, eligiendo entre los disponibles.

Una vez introducidos los datos, se activa el botón de crear usuario en la parte superior derecha y cuando pulsemos sobre ella, nos permitirá acceder a configurar la comunicación y los objetos de los diferentes juegos.

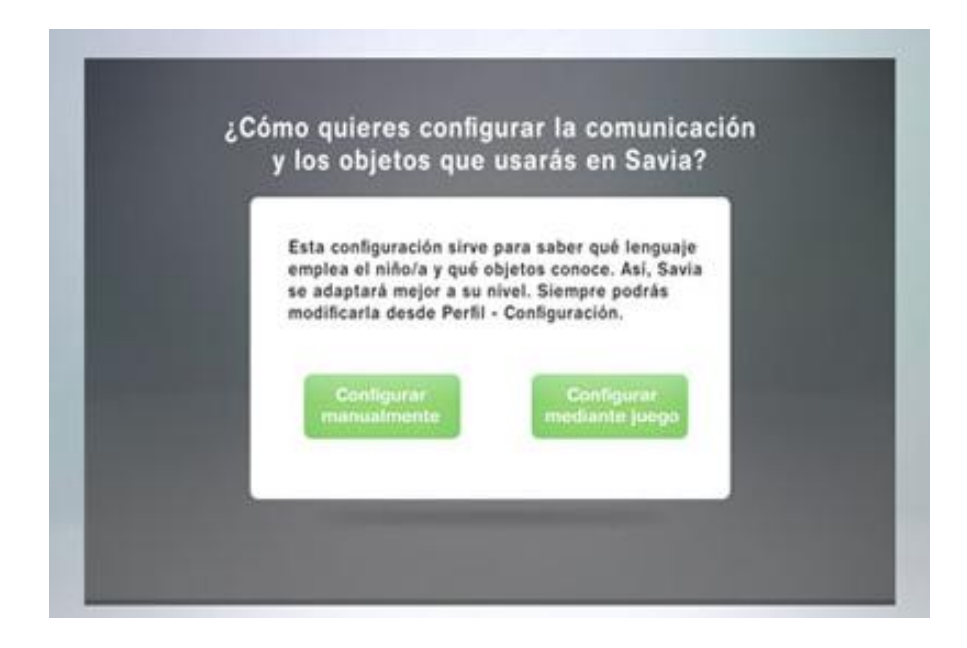

Esta configuración se puede realizar de manera manual o mediante un juego, que hemos llamado juego Código-Objeto. Si se realiza manualmente, se entra al menú de configuración de los juegos, pudiendo elegir las opciones correspondientes en cada uno de ellos. Si se elige configurar mediante juego, se lanzará el juego códigoobjeto en el lado del alumno y una pantalla de control de evolución y resultados, en el lado del profesor. Esta configuración la vemos en los puntos siguientes.

#### **4.2.2.Selección de un usuario existente**

Si el usuario ya ha sido dado de alta, podemos elegirlo entre la lista de usuarios disponibles, en la correspondiente pantalla, seleccionando *Seleccionar usuario*:

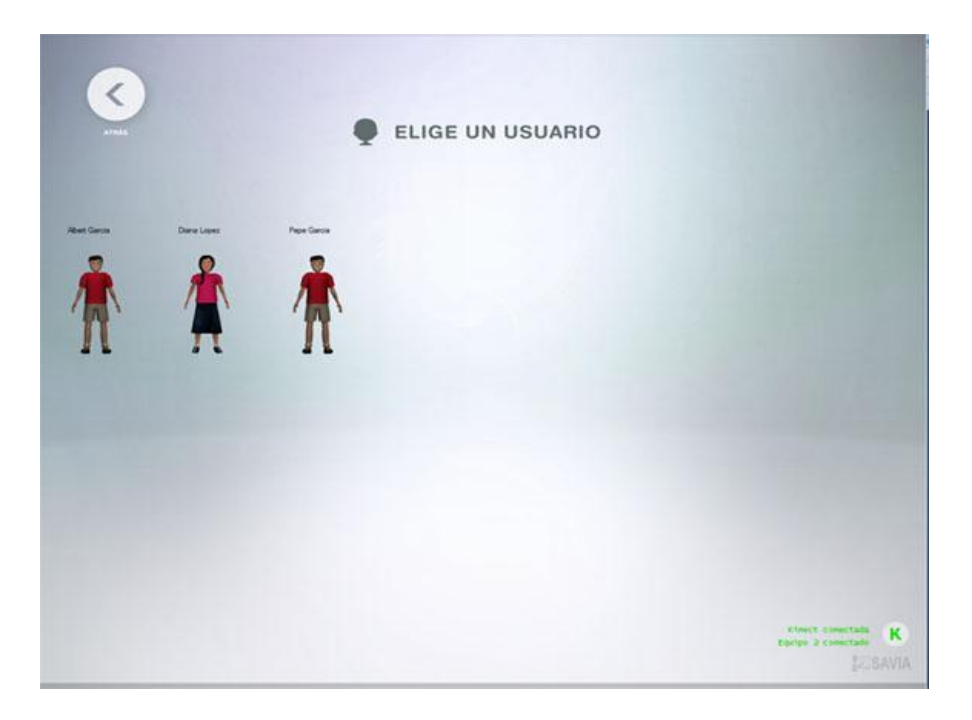

Una vez elegido el usuario de entre los disponibles, se entra ya en el menú principal, donde es posible seleccionar los juegos o cambiar la configuración del usuario.

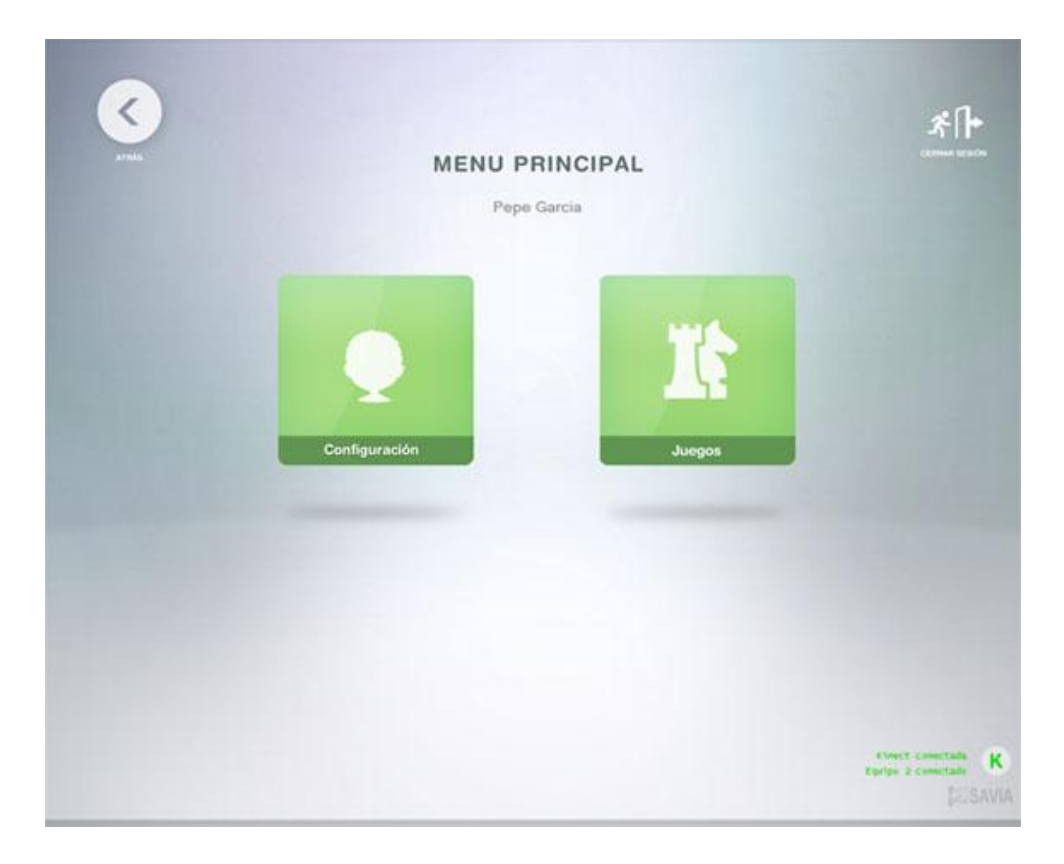

## **5. Configuración del usuario**

En la configuración del usuario es posible cambiar los datos del mismo, configurar los juegos, acceder a su historial de evolución (en un futuro) o eliminar este usuario.

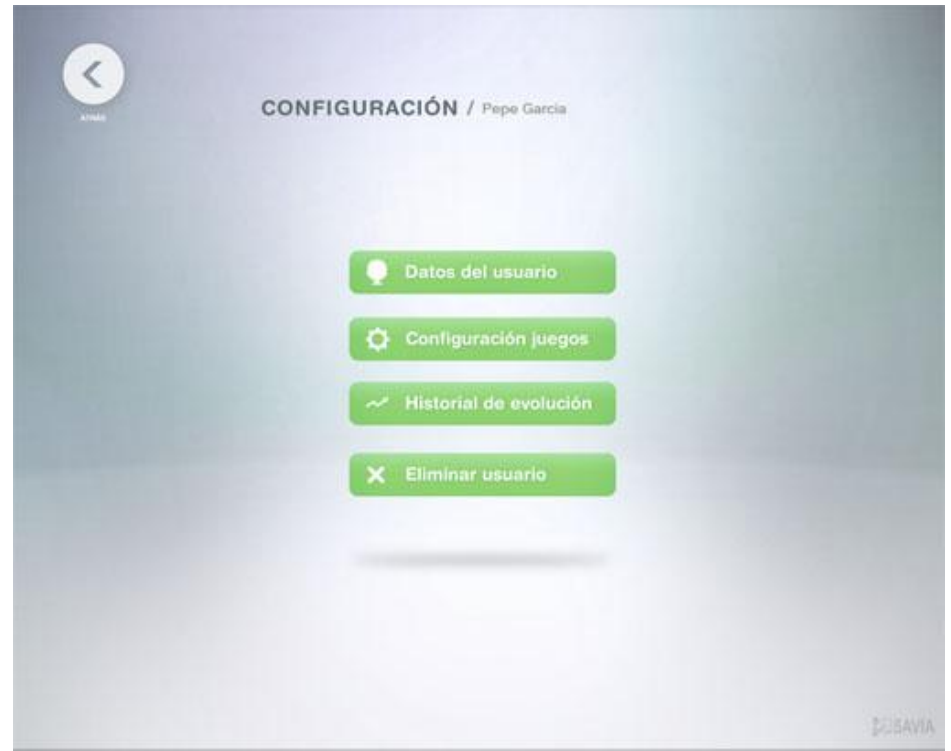

#### **5.1. Datos de usuario.**

Los cambios en los datos del usuario, no llevaría a una pantalla similar a la de creación del usuario, donde podemos editar y cambiar su nombre y apellidos, años de nacimiento y avatar con el que va a jugar.

#### **5.2. Configuración juegos.**

Es el menú más completo y complejo dado que permite la configuración de todos los parámetros de los tres juegos disponibles en savia. Como hemos indicado anteriormente, es posible realizar la configuración completa de manera manual o configurar manualmente algunos parámetros y mediante el juego de código-objeto los valores correspondientes al medio de comunicación que controla el alumno y los objetos que reconoce de entre los disponibles en el juego.

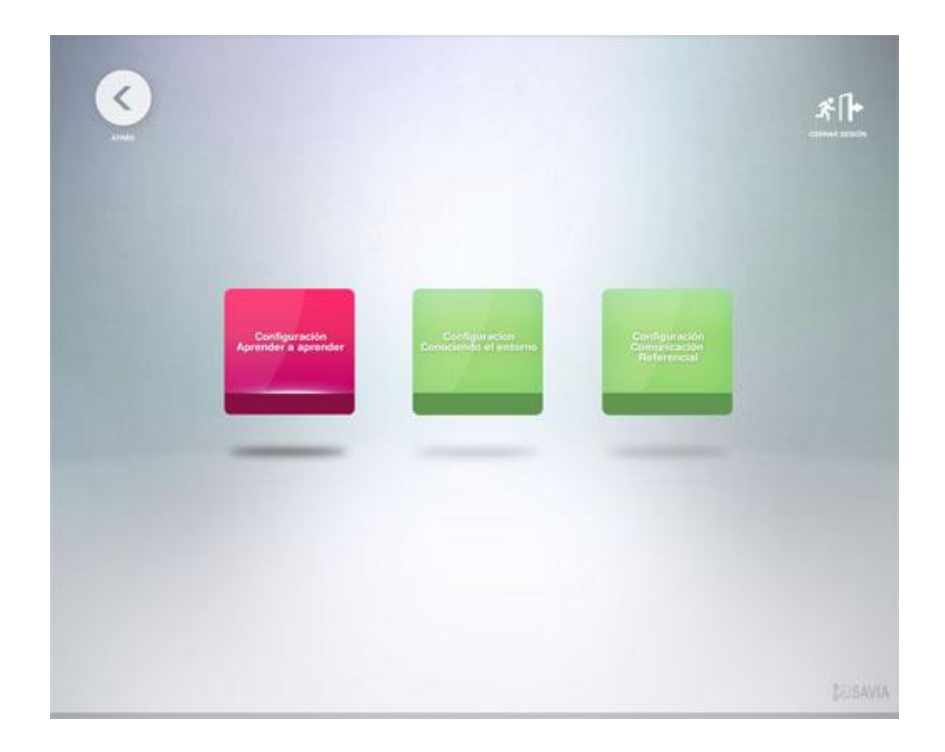

La estructura de las pantallas de configuración de los tres juegos es similar, simplemente cambian las opciones y alternativas dadas en cada uno de ellos (adaptadas al correspondiente juego). Esto permite que sea de más fácil comprensión para el educador, ya que sigue una misma estructura y formato en todos ellos.

Al seleccionar un juego, entramos en una pantalla de resumen y acceso a las diferentes alternativas:

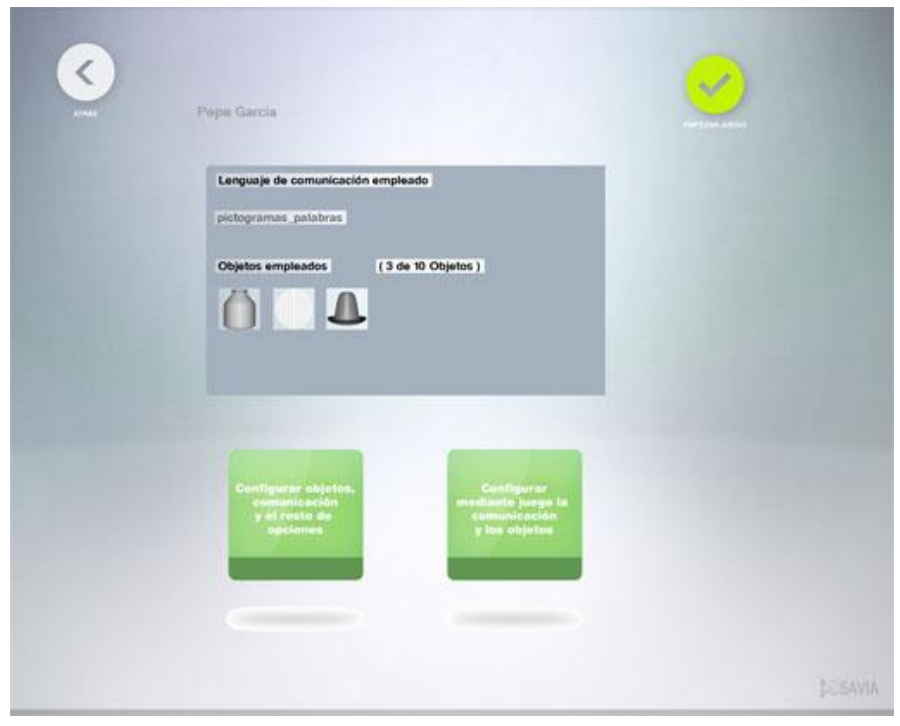

En la zona central de resumen, se nos indica el modo de comunicación que usará el alumno, así como la lista de objetos que reconoce de este juego (son diferentes en cada juego).

En la parte inferior, podemos ver las dos opciones de configuración, manual o mediante juego (solo para configurar comunicación y objetos).

En la parte superior derecha, la pantalla nos permite acceder directamente a jugar el juego con esta configuración, para no tener que navegar hacia atrás, hasta volver a la pantalla de entrar en los juegos.

Al acceder a la configuración manual del juego, se nos ofrece una pantalla similar a esta, con diferentes elementos configurables en la parte izquierda y las alternativas dentro de cada uno de ellos, en la parte central. Hay que hacer click con el ratón o mantener la mano con kinect encima de la categoría y después elegir las opciones seleccionando en la parte más a la derecha de cada una de ellas (sale reflejado un click).

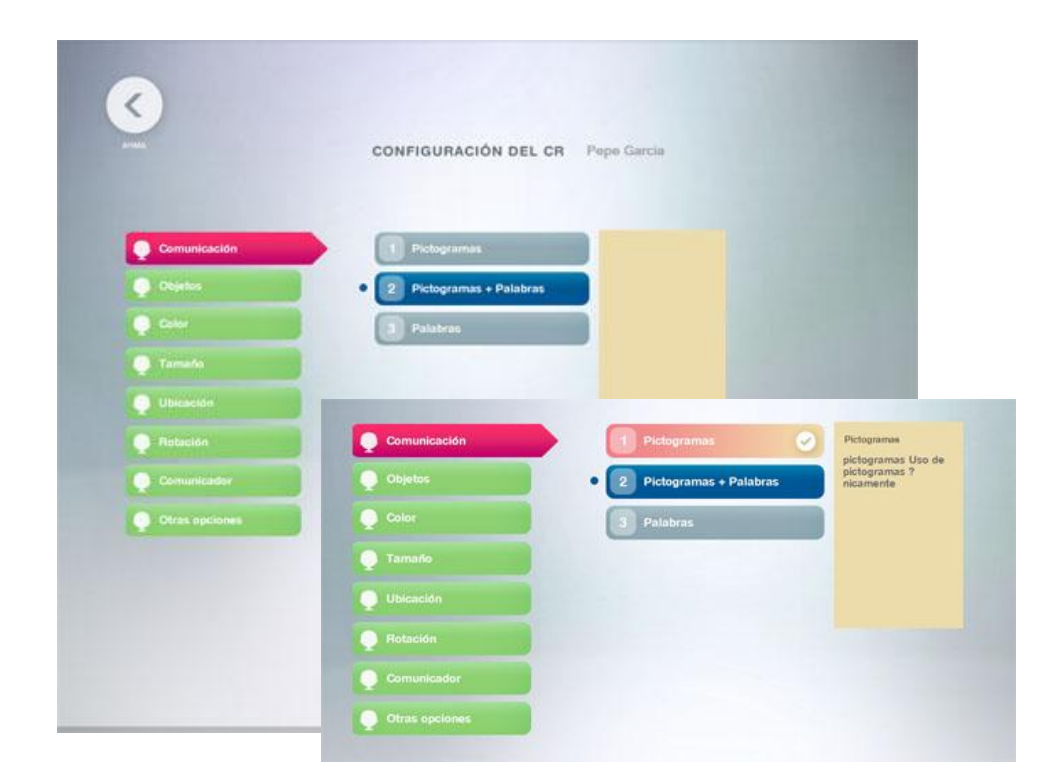

Pulsando atrás (parte superior izquierda), volvemos al menú de configuración. De ahí podemos entrar directamente en el juego o bien seleccionar configurar mediante juego la comunicación y los objetos.

Si se selecciona esta opción, se lanza en la parte del niño el juego código-objeto y en la parte del profesor, una pantalla resumen de evolución y resultados:

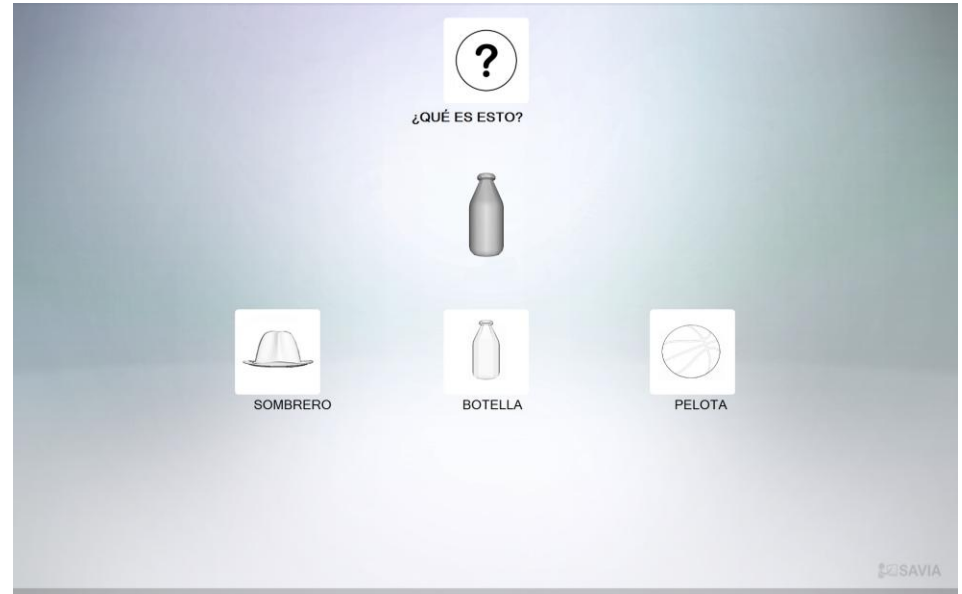

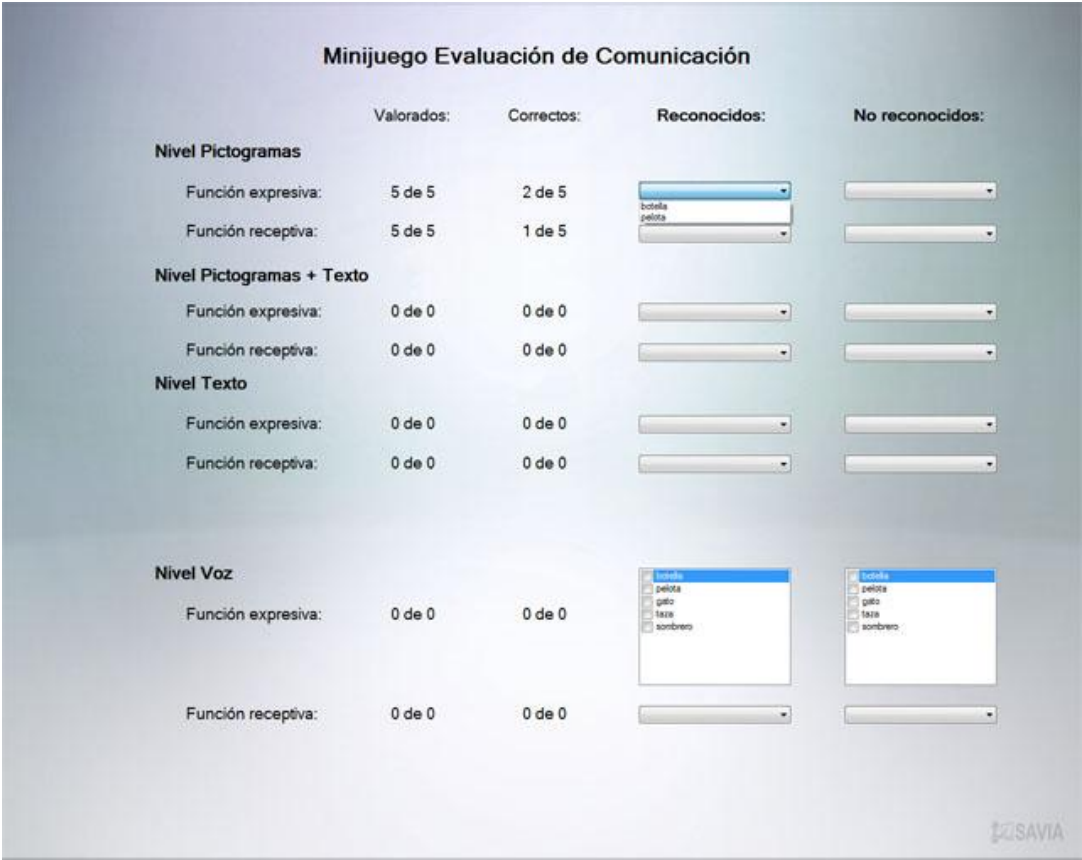

Al terminar el juego, volvemos a la pantalla principal de configuración y podemos ya entrar en el juego o seguir navegando por la configuración de los otros juegos.

#### **5.3. Historial de evolución**

Este elemento de la configuración ha sido creado para una futura extensión de la herramienta, donde se incorpore todo el control de la evolución de los usuarios en los diferentes juegos y niveles. Esto permitirá que el educador pueda llevar un control de la evolución del niño en los diferentes aspectos del aprendizaje que se incluyen en la herramienta y pueda por tanto orientar cada sesión a una mayor evolución y aprendizaje por parte del niño.

#### **5.4. Eliminar usuario**

Esta opción nos permite eliminar todos los datos de un usuario previamente creado, por lo que se dejará de registrar su información y se eliminará el registro correspondiente al mismo.

## **6. Juegos incluidos en savia**

Dentro del prototipo de savia se han incluido 3 juegos, cada uno con un objetivo educativo, comunicativo y social. Para acceder a ellos, podemos jugar directamente desde las pantallas de configuración de ese juego o bien, a través del menú principal seleccionar Juegos:

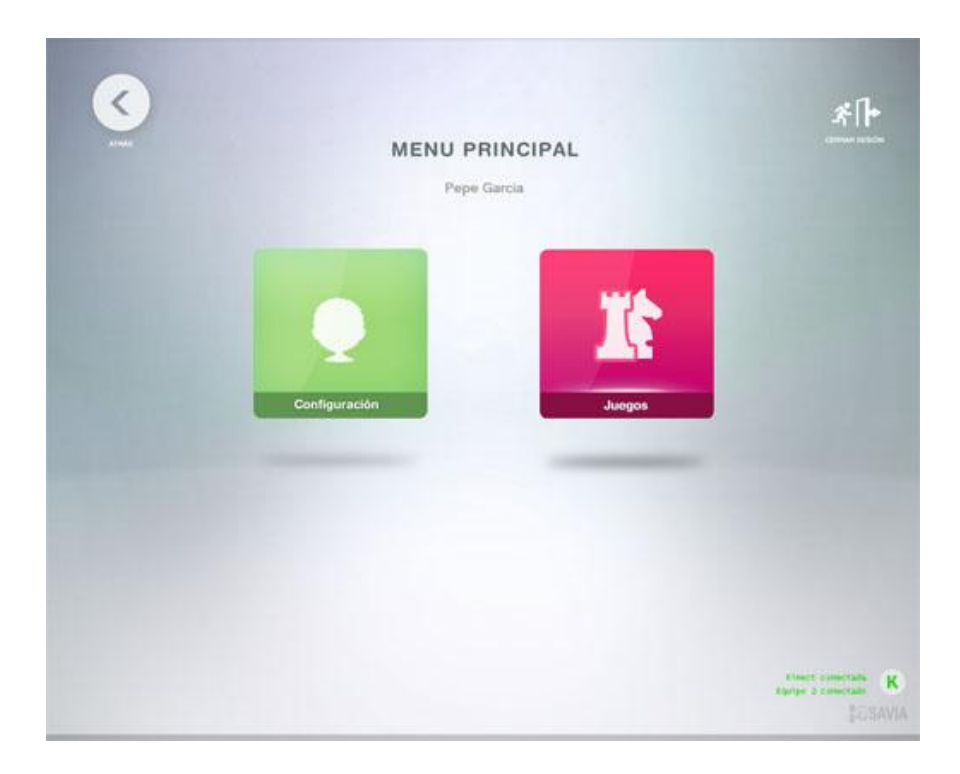

Al seleccionar esta opción, se nos presenta una pantalla donde podemos seleccionar el juego que queremos activar en esta sesión con el alumno:

![](_page_13_Picture_1.jpeg)

Los tres juegos incluidos son: Aprender a aprender (AA), Conociendo el entorno (CE) y Comunicación referencial (CR).

Al entrar en cada juego, debemos seleccionar Jugar, para seguir adelante. Al entrar en él se nos preguntará si deseamos jugar al minijuego código-objeto para configurar la comunicación y los objetos (tanto si es la primera vez, como si ya se ha hecho y se desea repetir la prueba para ver la evolución). Como alternativa se nos ofrece la posibilidad de configurar manualmente los contenidos y opciones del juego.

![](_page_14_Picture_0.jpeg)

En el caso de seleccionar jugar al código-objeto, entraremos en el mismo y en la pantalla de información el profesor (ver explicación anterior). En el caso de seleccionar configurar manualmente, entraremos en la pantalla de configuración del juego, también explicada anteriormente.

Desde allí, podemos hacer los cambios que deseemos y ya pulsar sobre la opción de Empezar el juego, situada en la parte superior derecha de la pantalla de configuración.

![](_page_14_Picture_32.jpeg)

Vamos a ver un poco cada uno de ellos.

#### **6.1. Aprender a aprender.**

El juego aprender a aprender ofrece un entorno virtual de trabajo, centrado en un aula de un colegio, donde disponemos de un espacio estructurado de trabajo. En este espacio es donde el usuario debe aprender a trabajar, de manera que realizará unas sencillas tareas, contenidas en unas cajas virtuales 3D. El objetivo principal es aprender una metodología de trabajo, basada en el programa TEACCH y que nos permitirá trabajar posteriormente en los siguientes juegos.

Al seleccionar jugar a AA, lo primero que se nos ofrece es una pantalla de configuración de las actividades que van a incluirse en la sesión del juego con el niño. El profesor elige las actividades que aparecerán en las cajas para que el niño las resuelva. Son actividades sencillas, tales como apretar uno o varios botones, mover cosas de sitio, etc. La pantalla de selección de actividades es la siguiente:

![](_page_15_Figure_3.jpeg)

En esta pantalla, el profesor elige de entre las 9 actividades disponibles, hasta 8 que podrá contener la sesión. La elección dependerá de las habilidades que quiera enseñar o reforzar en el niño, y la cantidad dependerá del nivel de trabajo y control que tenga el alumno. Haciendo click con la mano o el ratón sobre cada una de ellas, pasan a estar seleccionadas. Podemos eliminar alguna de las seleccionadas volviendo a pulsar sobre ellas o borrarlas todas, pulsando sobre el botón de Borrar Panel.

![](_page_16_Picture_0.jpeg)

Una vez se pulsa sobre aceptar (botón verde en la parte superior derecha), se pone en marcha el juego, solamente en el lado del usuario (alumno). El profesor tiene el control de pausar la actividad, y reanudarla cuando lo considere oportuno. En el lado del usuario, podemos ver un entorno 3D, que principalmente se pretende que se controle con un avatar a través de kinect para realizar toda la secuencia de pasos requeridos. Vamos a ver algunas imágenes:

Inicio del juego – se debe seleccionar la etiqueta del juego al que se desea jugar en el panel:

![](_page_16_Picture_3.jpeg)

Se ha seleccionado una etiquete, ahora se debe seleccionar con la mano la caja que contiene esa actividad en la bandeja de entrada:

![](_page_17_Picture_1.jpeg)

La caja y etiqueta se mueven hacia la mesa donde se realizará la actividad:

![](_page_17_Picture_3.jpeg)

En la mesa donde se va a jugar:

![](_page_18_Picture_0.jpeg)

Realizamos la actividad contenida en la caja:

![](_page_18_Picture_10.jpeg)

Si se realiza correctamente, se desplaza la caja y la etiqueta a la bandeja de salida:

![](_page_19_Picture_0.jpeg)

Una vez se han terminado todas las actividades, se le presenta al educador unas pantallas para que evalúe cómo ha realizado la actividad el niño. En la primera se consulta sobre el nivel de autonomía:

![](_page_19_Figure_2.jpeg)

En la segunda sobre el desarrollo de las actividades dentro de las cajas:

![](_page_20_Picture_0.jpeg)

Con esto el juego concluye, volviendo la aplicación al menú de juegos en el lado del educador y a la pantalla de espera en el lado del alumno. De esta manera podemos elegir otro juego o configurar el mismo con otras opciones.

## **6.2. Conociendo el entorno.**

Este juego se desarrolla en el mismo entorno que el de Aprender a aprender, pero en él las actividades son más complejas y ya incorporan un objetivo de aprendizaje relacionado con conceptos espaciales, visuales y cuantitativos.

Al inicio del juego tenemos una pantalla de selección de actividades, en este caso clasificadas por el tipo de actividad a realizar y donde se desarrolla: actividades de jugar, actividades de ordenar, actividades dentro de cajas o actividades en el entorno en 3D.

![](_page_21_Picture_0.jpeg)

Al pulsar sobre el botón aceptar, tendremos al igual que antes, que se lanzará el juego en el lado del alumno, y en el del profesor no tendremos nada.

Al igual que antes, se jugará al juego con avatar y kinect (estando la opción de ratón también disponible). Las fotos de este juego se han hecho en este caso sin avatar: Selección de la etiqueta de la actividad a realizar:

![](_page_21_Picture_3.jpeg)

Selección de la caja correspondiente. En este caso las cajas tienen diferentes colores dependiendo del tipo de actividad y si se desarrolla en caja o en el entorno:

![](_page_22_Picture_1.jpeg)

Si es en la caja, vamos a la mesa a realizarla:

![](_page_22_Picture_3.jpeg)

Juego de jugar con los tamaños en la caja:

![](_page_23_Picture_1.jpeg)

Si es en el entorno, nos vamos a otra zona de la sala correspondiente y realizamos la actividad con objetos característicos de un aula de colegio (en este caso, una mesa y un bote de lápices)

![](_page_23_Picture_3.jpeg)

Al finalizar la actividad, la caja y la etiqueta se trasladan de nuevo a la zona de la bandeja de salida:

![](_page_24_Picture_1.jpeg)

De la misma forma que en el juego de Aprender a Aprender, una vez terminadas todas las actividades del juego, se le presentan dos pantallas de evaluación de la actividad al educador, ambas iguales en los dos juegos, evaluando la autonomía y la realización de las actividades dentro del entorno.

## **6.3. Comunicación referencial**

Este juego es algo más complejo, en el que interviene también un elemento social de comunicación y juego participativo, en el que intervienen dos personas, el niño y el educador, familiar, otro niño… según como se quiera realizar la sesión de aprendizaje.

Se pretende jugar a colocar los objetos en referencia a otros, a través de instrucciones del otro jugador, por lo que habrá un emisor y un receptor inicial y luego se cambiarán los roles. De esta manera, podemos trabajar en el plano receptivo de la comunicación y en el plano comunicativo.

Al iniciar el juego se consulta como se va a empezar, con el tutor como emisor o el niño como emisor. De esta manera se configura el juego de una forma u otro. En este caso, el juego tiene una parte activa tanto en el ordenador del niño como del profesor.

El profesor podrá jugar con el ratón o con kinect, según desee, lo mismo que el niño.

Si inicia el profesor como emisor, las pantallas se muestran así:

Profesor:

![](_page_25_Picture_3.jpeg)

Alumno:

![](_page_25_Picture_5.jpeg)

El profesor debe iniciar colocando los objetos en el entorno:

![](_page_26_Picture_1.jpeg)

Una vez colocados los objetos deseados, se pulsa aceptar sobre el botón verde, cambiando las pantallas en ambos lados: en el lado del profesor se activa el botón del comunicador (para comunicar donde colocar los objetos):

![](_page_26_Picture_3.jpeg)

En el lado del niño, se activa en menú de objetos y el comunicador, para que pueda colocar objetos y también consultar dudas:

![](_page_27_Picture_0.jpeg)

El profesor selecciona el objeto a comunicar y le da al botón del comunicador, activándose el mismo para componer la frase a comunicar al niño mediante el lenguaje seleccionado (pictogramas, pictogramas y texto o solo texto). Además, también se le motiva para comunicarse por medio de la voz, si es que el educador determina su conveniencia.

![](_page_27_Picture_2.jpeg)

Al darle a aceptar (botón verde) este mensaje se le envía al usuario:

![](_page_28_Picture_1.jpeg)

El niño debe seleccionar del menú el objeto que se le ha comunicado (también puede consultar cualquier cosa a través del comunicador):

![](_page_28_Picture_3.jpeg)

El objeto se le coloca en la mano, y debe buscar el sitio que se le indica para colocarlo, no solo en la posición correcta, sino también en la orientación:

![](_page_29_Picture_0.jpeg)

Una vez terminados los objetos elegidos por el profesor, el juego cambia los roles y el niño pasa a ser el emisor y el tutor el receptor. De esta manera el niño debe decidir qué objetos quiere, donde los va a colocar y en que orientación. Con ello, debe además componer las frases para comunicárselas al profesor, para que coloque bien los objetos en sus correspondientes sitios.

Ya que el profesor y el niño pueden estar situados de manera que no se vean, el profesor tiene una pequeña ventana en la parte de abajo a la izquierda, donde va a ir viendo lo que va haciendo el niño, la composición de su escenario y poder ayudarle si ve que no entiende algo o lo está haciendo de manera incorrecta:

![](_page_30_Picture_0.jpeg)

Cuando ambos jugadores han pasado por ser emisores y por comunicar todos los objetos elegidos, el juego termina.

# **7. Menú de pausa**

En todo momento dentro de los juegos, el educador puede pulsar sobre la barra espaciadora y activar el menú de pausa:

![](_page_30_Picture_4.jpeg)

En este menú se puede seleccionar reanudar el juego por donde se había quedado, repetir el nivel desde el principio o salir al menú principal. En la parte superior derecha también se da la opción de salir del todo de la aplicación.

## **8. Finalizar la aplicación.**

Para finalizar la aplicación se debe pulsar la tecla Esc en el lado del tutor, de manera que enviará la información de finalización al módulo del alumno. Debemos asegurarnos que tenemos el foco en la ventana de la aplicación para que responda a los eventos de teclado.

También se puede pulsar Salir en algunas de las pantallas principales del juego, así como en el menú de pausa. Este salir también comunica un mensaje de finalización al otro módulo para que termine también.